# **Seminario sobre GeoKettle**

## **Cuarta actividad**

### **Enunciado del problema**.

Se dispone de un *conjunto de capas de datos* geográficos vectoriales almacenadas en *formato Shapefile* y se pretende *cargar dichas capas en una base de datos PostgreSql con extensión*  PostGIS, indexar los datos espaciales y dejarlos listos para su explotación o publicación mediante GeoServicios.

#### **Solución inmediata**:

Utilizar QGis, GvSIG, etc.., para cargar uno a uno los archivos shapefile en PostGIS. El principal problema es que no se tiene todo el control de los atributos que se cargan, los nombres de los campos en la base de datos, etc.., como con la herramienta Geokettle.

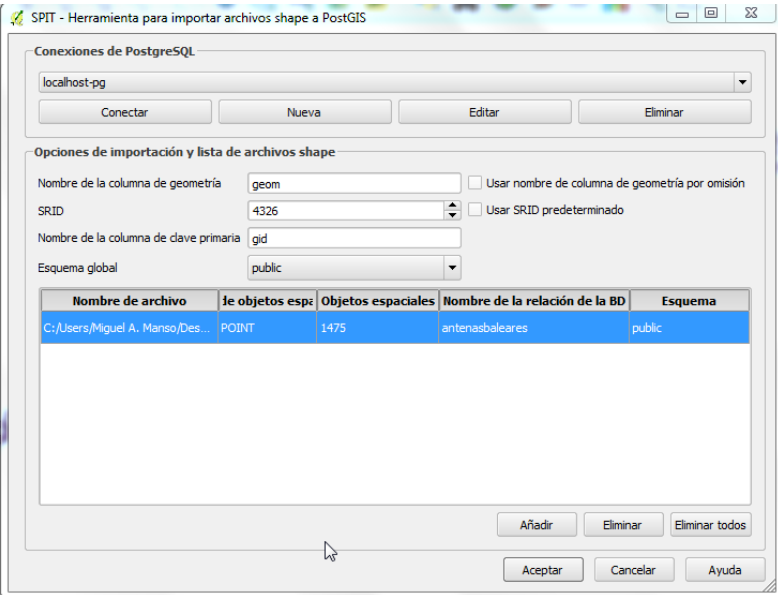

## **Solución basada en GeoKettle**:

Crear una transformación simple para archivo Shapefile que abra dicho archivo, se establezca o defina el sistema de coordenadas de las geometrías y finalmente se almacene en una tabla de una base de datos PostGreSQL. En este último proceso se puede seleccionar tanto el nombre de la tabla, como los campos que se almacenan, etc. Incluso en el proceso se ha de crear la tabla en el gestor de base de datos con la herramienta asistente disponible.

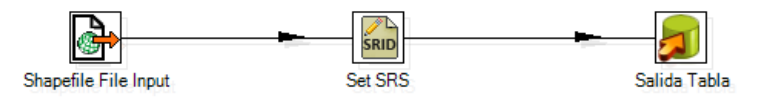

La primera etapa de la transformación, tan solo ha de conectar con el fichero shapefile de entrada. Ver ilustración.

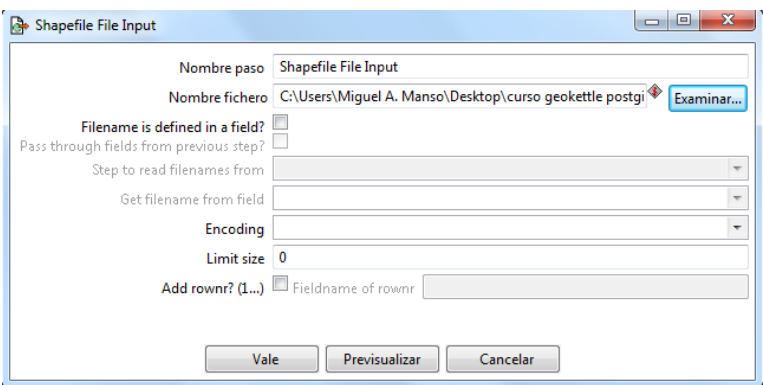

El segundo paso establecer el sistema de coordenadas (forzar su definición) para las geometrías a coordenadas geográficas WGS84 (EPSG:4326). Ver ilustración.

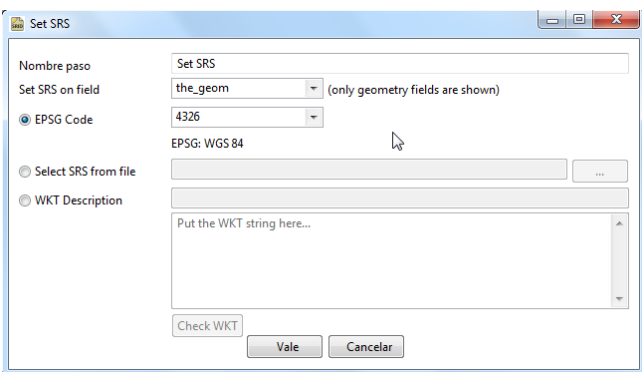

En último lugar almacenar los datos en una tabla cuya conexión con la base de datos hay que especificar (tipo de base de datos, y parámetros de conexión), la tabla destino de los datos, etc...

Se crea una nueva conexión a la base de datos con el botón Crear y con los parámetros que se indican en la siguiente ilustración. Para completar el proceso, conviene probar la conexión de este modo se verifica el puerto, servidor, base de datos y credenciales de acceso.

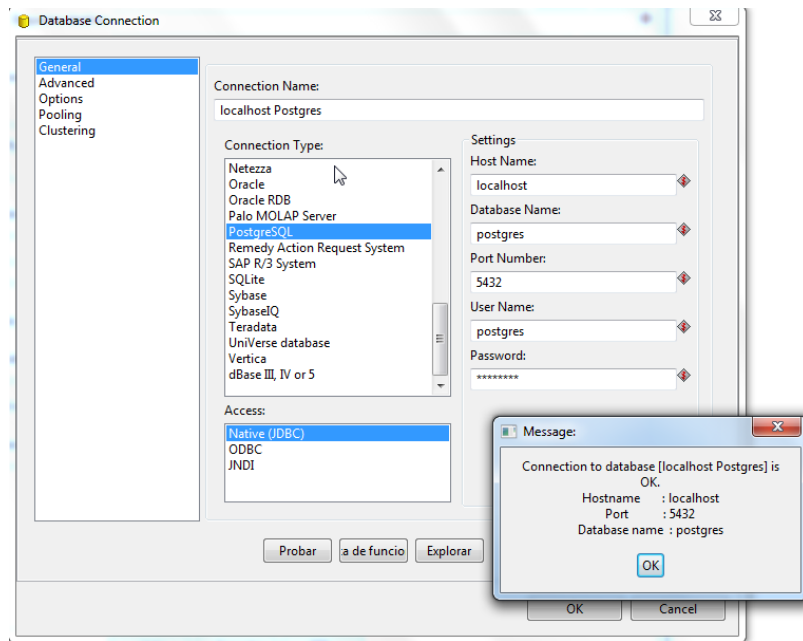

Completaremos los datos: nombre de tabla, el nº de registros para hacer una consolidación de datos en la tabla (tamaño de la transacción), marcar la definición de los atributos y seleccionando la solapa *database fields*, se puede obtener los atributos del archivo shp. De ellos se puede eliminar los que convenga, cambiar el nombre que recibirán en la tabla (*Table fieldname*) y antes de cerrar esta ventana definitivamente, usar el asistente para crear la tabla en la base de datos mediante el botón SQL. La ventana que se abre es la que se ve en la siguiente ilustración.

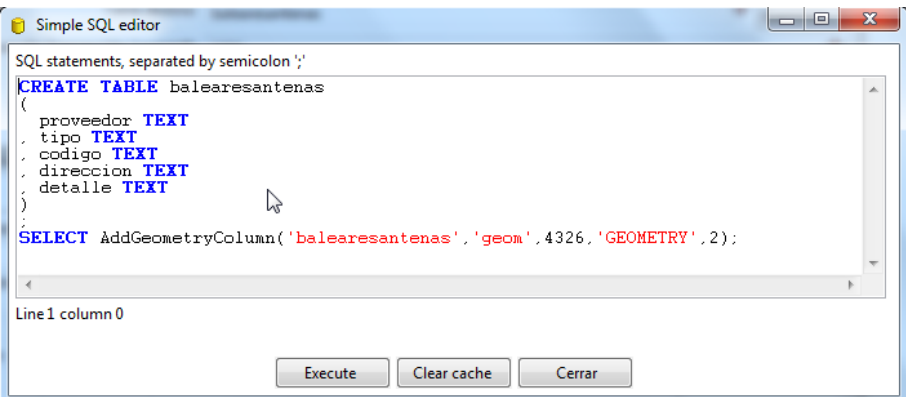

En bases de datos más antiguas para añadir una columna con tipo de datos *geometry* había que usar la función *AddGeometryColumn*. En las versiones más recientes de PostGIS ya no existe esta necesidad y se puede crear el atributo directamente como se ve en la siguiente ilustración con el respectivo resultado.

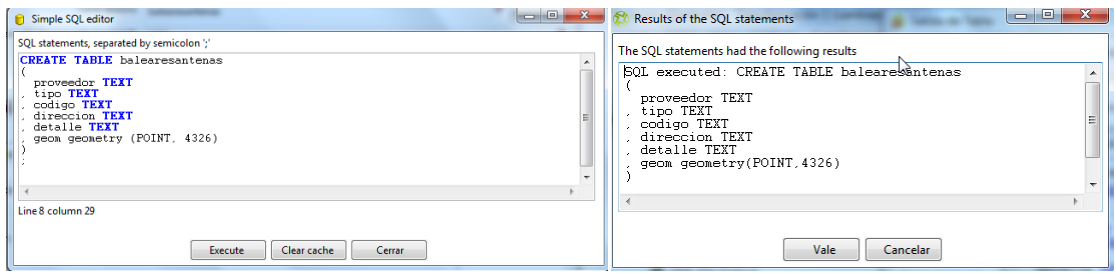